**Peoplesoft Self Service Reference Guide**

## **Sign On/Sign Out**

**Self Service is accessible from any computer** (at work or home) **and on any smart device** (smart phone or IPAD).

- 1. To access, perform any of the following:
	- a. Click on a desktop shortcut (if available)
	- b. Click a Peoplesoft link on your Local System's Intranet Homepage (if available)
	- c. Launch Internet Explorer and type or click on link: **[https://people.hshs.org](https://people.hshs.org/)**
- 2. Type your 6-digit colleague identification number (EMPLID) for the User ID
- 3. Type your Password
- 4. Click [**Sign In]** or press **[Enter]**

To Sign Out, click on the Sign out (located in the upper right hand corner of the screen)

## **Phone Number Change**

- 1. Click the [Change phone number] button.
- 2. The "Main" phone number is required. Updates to this number must be submitted to your Local System HR Department.
- 3. To add an additional phone number:
	- a. Click the [Add Phone Number] button.
	- b. Click the down arrow and select phone type.
	- c. Type the phone number (ESS will auto format).
	- d. Click [Save] & then [ok]
- 4. To delete a phone number:
	- a. Click the
	- b. Click [Yes-Delete] to confirm.
	- c. Click [Save] & then [ok]
- 5. To update a phone number:
	- a. Type over the number.
	- b. Click [Save] & then [ok]

Please Note: As of 6/15/17, Business phone numbers feed over to Active Directory and are displayed in the Global Address Lookup (GAL).

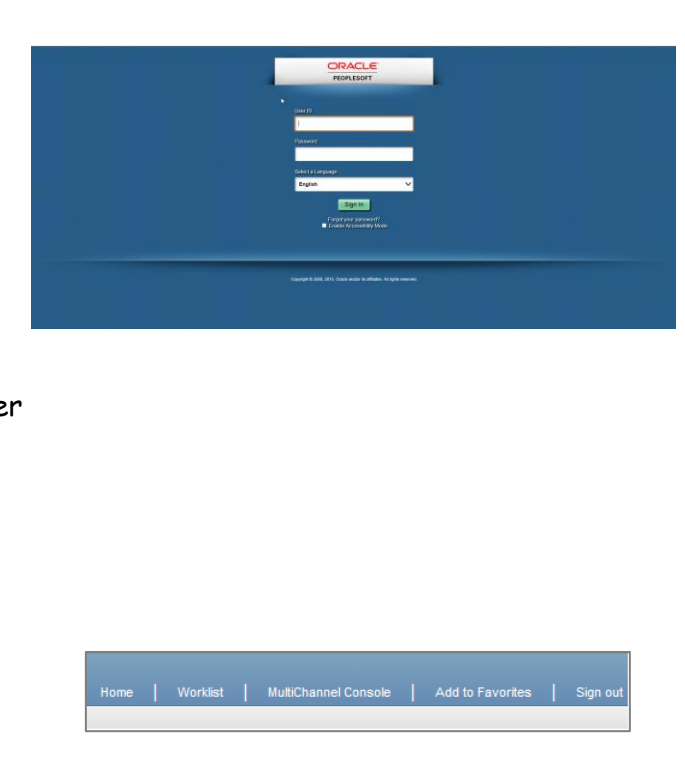

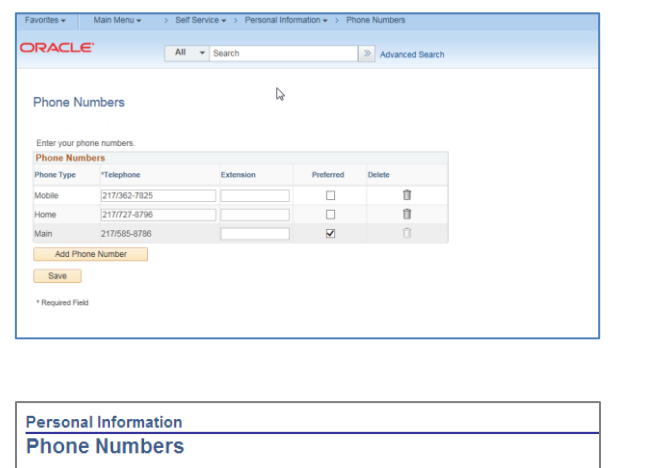

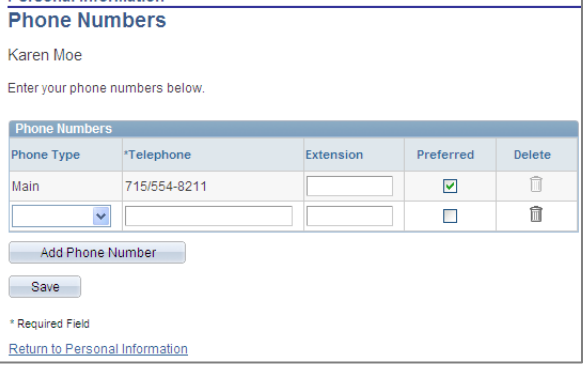

## **Emergency Contact Change**

- 1. Click the [Change emergency contacts] button.
- 2. To add an Emergency Contact:
	- a. Click the [Add Emergency Contact]
	- b. Enter the Name, Relationship and at a minimum, the Phone Number.
	- c. Click [Save] & then [ok]
- 3. To delete an Emergency Contact:
	- a. Click the  $\mathbb{\bar{I}}$
	- b. Click [Yes-Delete] to confirm.
	- c. Click [Save] & then [ok]
- 4. To Change an existing address:
	- ๕ a. Click on the
	- b. Update the address.
	- c. Click [Save] & then [ok]
- 5. ESS will not allow you to delete all contacts

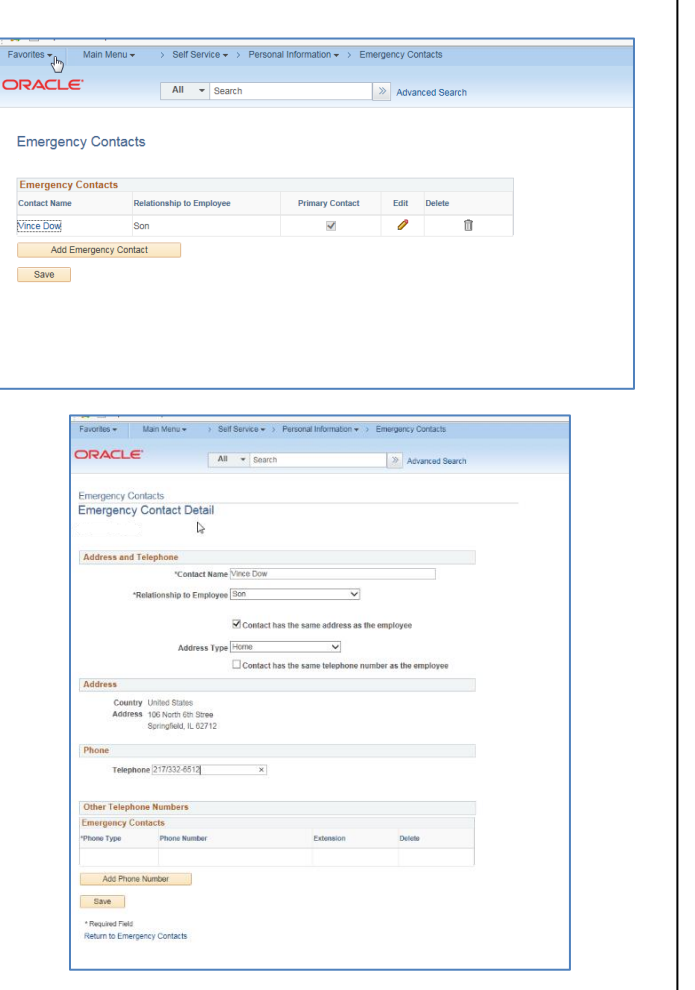

## **Time Entry**

If you have been granted the access to enter time via Peoplesoft Self Service

- 1) Click **Self Service**
- 2) Click **Time Entry**
- 3) Click **[Search]**
- 4) Click the Punch Time to enter Productive time such as IN, OUT or TRANSFER.
- 5) Click the Elapsed Time to enter Non-Productive time such as PTO, Jury, Funeral or On Call.

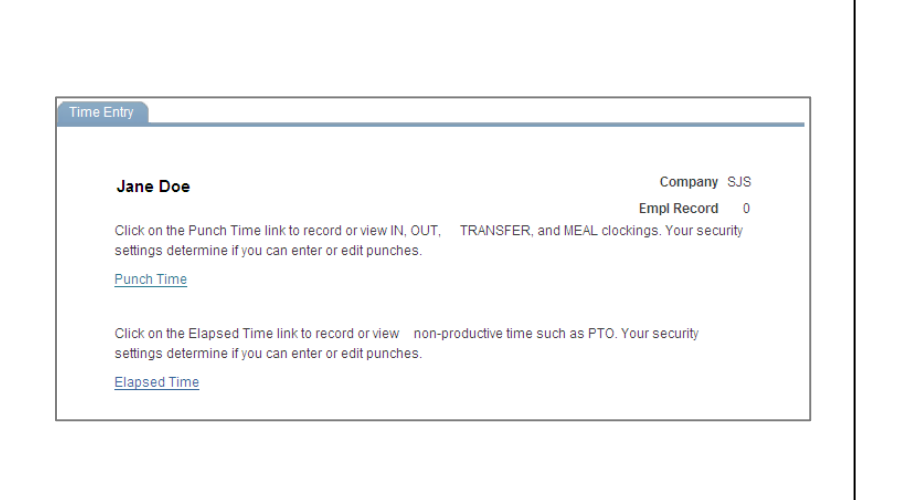

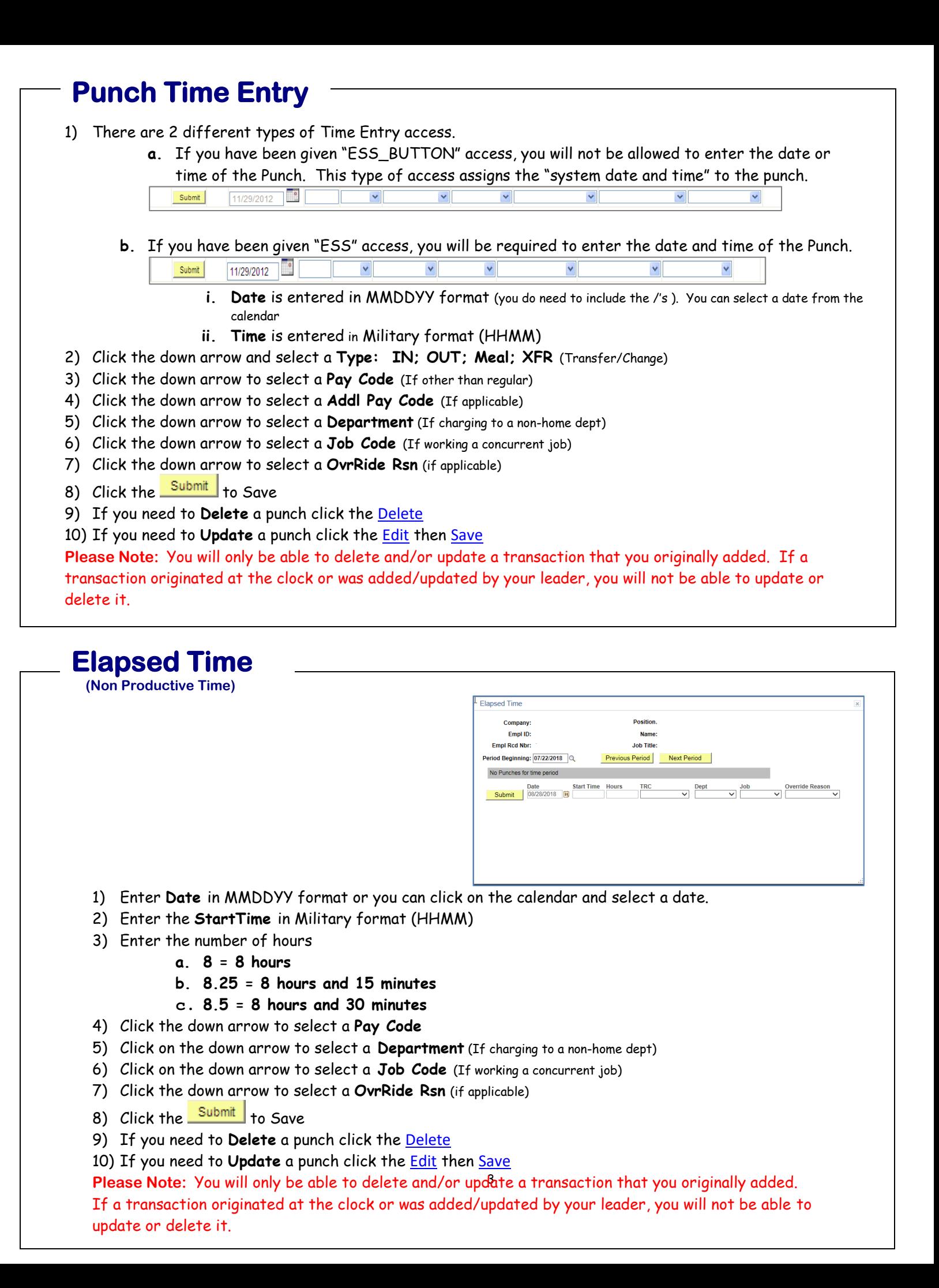